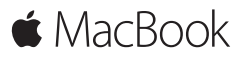

**Guide de démarrage rapide**

## **Bienvenue sur votre MacBook**

Commençons la configuration. Appuyez sur le bouton d'alimentation pour démarrer votre Mac. L'Assistant réglages vous guide à travers quelques étapes simples pour vous aider à être opérationnel. Ce dernier vous guide au moment de vous connecter à votre réseau Wi-Fi et de créer un compte d'utilisateur. Il peut transférer vos documents, vos photos, votre musique et bien plus sur votre nouveau Mac depuis un autre Mac ou un PC.

Vous pouvez vous connecter avec votre identifiant Apple dans l'Assistant réglages. Votre compte sera configuré dans le Mac App Store et l'iTunes Store, ainsi que dans des applications comme Messages et FaceTime. De la même façon, iCloud sera configuré, de sorte que des applications telles que Mail. Contacts, Calendrier et Safari disposeront de toutes vos dernières informations. Si vous ne possédez pas d'identifiant Apple, vous pouvez en créer un dans l'Assistant réglages.

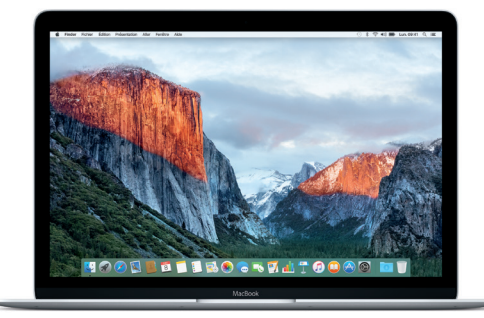

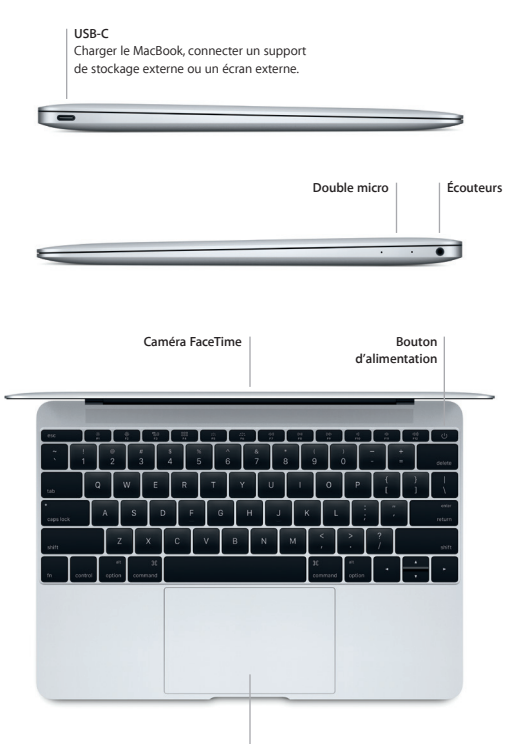

**Trackpad Force Touch**

# **Découvrez votre bureau**

Le bureau de votre Mac vous permet de tout chercher et de tout faire. Conservez les apps que vous utilisez le plus dans le Dock au bas de votre écran. Ouvrez Préférences Système pour personnaliser votre bureau et d'autres réglages. Cliquez sur l'icône du Finder pour accéder à tous vos fichiers et dossiers.

La barre des menus en haut de l'écran affiche des informations utiles sur votre Mac. Pour vérifier l'état de la connexion Internet sans fil, cliquez sur l'icône Wi-Fi. Avec Spotlight, vous pouvez tout trouver sur votre Mac et rechercher diverses informations en ligne. En outre, Spotlight peut ouvrir vos apps préférées.

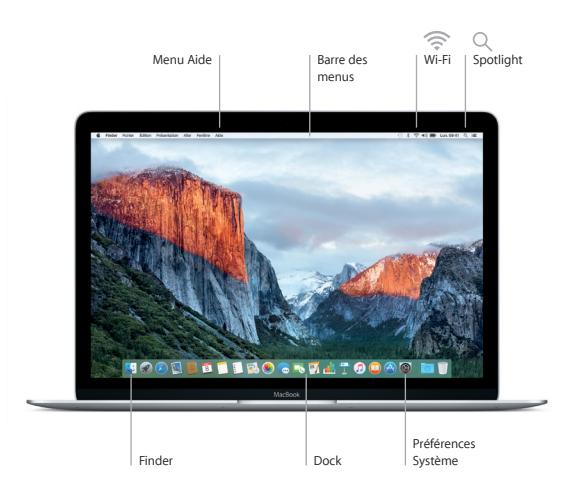

# **Contrôlez votre Mac avec le trackpad Force Touch**

Vous pouvez faire beaucoup sur votre MacBook à l'aide de gestes simples sur le trackpad. Grâce à sa sensibilité à la pression, le trackpad fait la différence entre un clic léger et une pression maintenue, offrant un niveau d'interactivité totalement nouveau. Pour en savoir plus sur les gestes, choisissez Préférences Système dans le Dock, puis cliquez sur Trackpad.

**Clic**

Appuyer n'importe où sur le trackpad.

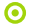

#### **Clic forcé**

Cliquez et appuyez plus fort. Vous pouvez utiliser le clic forcé pour chercher des informations supplémentaires (sur un mot pour voir sa définition, sur une adresse pour la voir sur une carte, etc.)

#### **Clic secondaire (clic droit)**

Cliquer avec deux doigts pour ouvrir les menus contextuels.

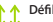

#### **Défilement à deux doigts**

Passer deux doigts sur le trackpad pour faire défiler verticalement ou horizontalement.

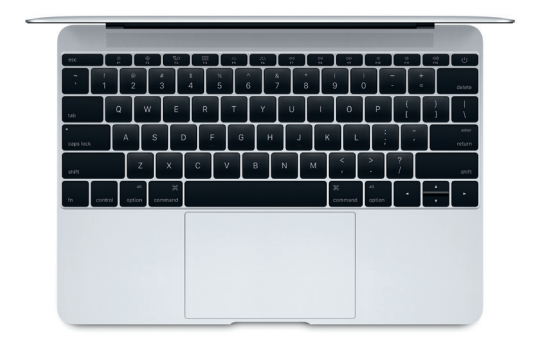

## **Sauvegarder vos données**

Vous pouvez sauvegarder sans fil les données de votre MacBook en utilisant Time Machine avec une AirPort Time Capsule (vendue séparément). Ouvrez Préférences Système et cliquez sur l'icône Time Machine pour commencer.

## **Remarque importante**

Lisez attentivement ce document et les informations sur la sécurité mentionnées dans le guide *Informations importantes sur le produit* avant d'utiliser votre ordinateur pour la première fois.

#### **En savoir plus**

Pour afficher le guide *Informations essentielles sur le MacBook* dans iBooks, ouvrez iBooks, puis recherchez « Informations essentielles MacBook » dans l'iBooks Store. Obtenez des informations, regardez des vidéos de démonstration et apprenez-en plus sur les fonctionnalités du MacBook à l'adresse [www.apple.com/ca/fr/macbook.](http://www.apple.com/ca/fr/macbook)

## **Aide**

Vous trouverez des réponses à vos questions ainsi que des instructions et des informations concernant le dépannage dans l'Aide Mac. Cliquez sur l'icône du Finder, puis sur Aide dans la barre des menus, et choisissez Aide Mac ou « Découvrez votre Mac ».

#### **Utilitaires OS X**

Si vous rencontrez un problème avec votre Mac, Utilitaires OS X peut vous aider à restaurer vos logiciels et vos données à partir d'une sauvegarde Time Machine ou à réinstaller OS X et les applications Apple. Si votre Mac détecte un problème, ouvrez manuellement Utilitaires OS X en redémarrant votre ordinateur tout en maintenant les touches Commande et R enfoncées.

#### **Assistance**

Consultez la page [www.apple.com/ca/fr/support/macbook](http://www.apple.com/ca/fr/support/macbook) pour obtenir une assistance technique pour votre MacBook, ou composez l'un des numéros suivants : Canada : 1-800-263-3394 ; États-Unis : 1-800-275-2273. [www.apple.com/support/country](http://www.apple.com/ca/fr/support/macbook)

La disponibilité des fonctionnalités dépend de la zone géographique.

TM et © 2015 Apple Inc. Tous droits réservés. Designed by Apple in California. Printed in XXXX. C034-00960-B